## <span id="page-0-0"></span>**Supplementary Information**

3KXF411004R3901

# **Driver FCM2000-PA (TRIO-MASS)**

Flow Coriolis Massmeter

### **Content**

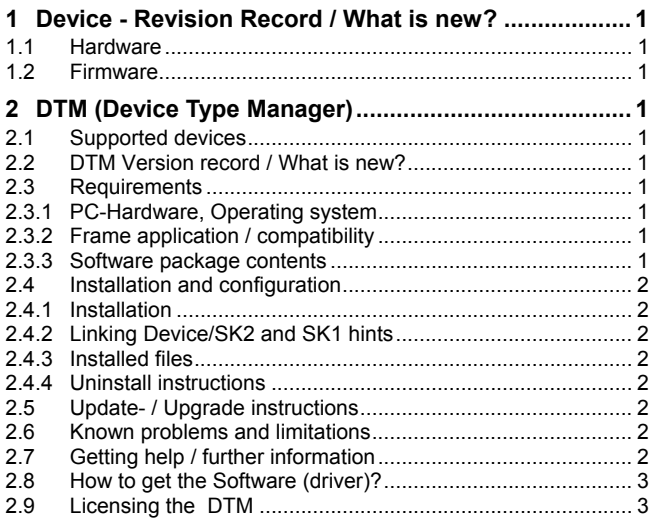

### **1 Device - Revision Record / What is new?**

### **1.1 Hardware**

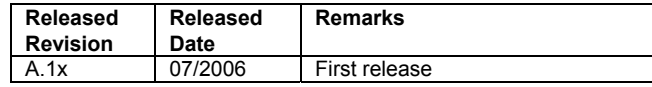

### **1.2 Firmware**

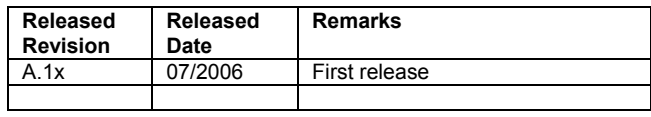

### **2 DTM (Device Type Manager)**

### **2.1 Supported devices**

FCM2000-PA Hard/Softwareversion A.1x - A.19

### **2.2 DTM Version record / What is new?**

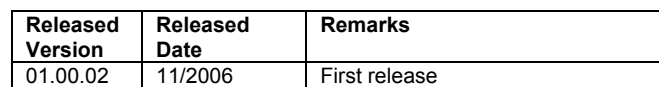

### **2.3 Requirements**

#### **2.3.1 PC-Hardware, Operating system**

– Minimum requirement

 Intel Pentium III Processor 450 MHz or compatible. 256 MB RAM memory. 300 MB free hard disk space. Windows 2000 / XP. Internet Explorer 5.0. Adobe Reader latest version full administrator rights

The ABB DTM FCM2000-PA is released for Windows 2000 and Windows XP(Home / Professional) as PC / Notebook installation.

#### **2.3.2 Frame application / compatibility**

The ABB DTM FCM2000-PA is released for DSV401 (SMART VISION) Release 3.

The FDT 1.2 compatibility was tested with the dtmINSPECTOR Rev. 1.01.21. Therefore the ABB DTM should be usable in all Frame Applications according the requirements of FDT 1.2. Please read also the respective Frame Application documentation.

### **2.3.3 Software package contents**

The setup files are in the respective DTM sub directory. setup.exe

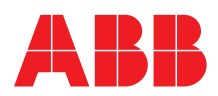

### <span id="page-1-0"></span>**2.4 Installation and configuration**

### **2.4.1 Installation**

- Make sure that the minimum hardware requirements are met.
- Start Windows (with administrator rights!).
- Cancel all running programs.
- Insert CD-ROM.
- Start "Setup.exe" in the root directory of the CD\disk1 (usually D:\DTM\DTM FCM2000-PA (TRIO-MASS)\disk1) or in the folder you chose for the software uploaded from the Internet.
- Follow the instructions.

#### **2.4.2 Linking Device/SK2 and SK1 hints**

- In case you intend to use PROFIBUS PA devices in a system application and you are using a DP/PA Linking Device allowing a DP Baud Rate > 93,25 kbaud, you need to convert the GSD-files of the PA-devices.
	- The DP/PA Linking Device may be:
	- ABB Linking Device LD800P

- P&F coupler SK-2

 Following the installation of the DTM on your System, please localize the GSD-file of the respective device.

Normally it is stored under the following path:

 ...\Program Files\SMART VISION\SVDDesc\COM\_DPV1\ ...\...\\*.GSD

The names of GSD-file contain usually the PNO-ID of the supported device.

#### Example:

 The GSD-file for the 2600T(265xx) is stored in the directory: ...Program Files\SMART\_VISION\SVDDesc\COM\_DPV1\

 \_0016\\_1\_04c2 Filename: ABB\_04C2.GSD

– Implementation of the new GSD-file:

 The converted GSD-file made available by ABB and to find as \*GSD \*.zip file on the CD-ROM in the device box or on the following Internet address

http://www.abb.com/instrumentation.

Please rename the original GSD-file

-> e.g. from "ABB\_xxxx.GSD" to "ABB\_xxxx.BAK"

 Following this, rename the new GSD-file (e.g. YP00xxxx.GSD) with the same name than the original GSD-file (ABB\_xxxx.GSD)

Restart setup:

Please restart the DTM setup with "setup.exe"

### **2.4.3 Installed files**

### **2.4.4 Uninstall instructions**

For uninstalling in the operating system: "Start-> Settings -> Control Panel -> Add/Remove Programs -> Install/Uninstall" -> Select the DTM and Uninstall.

In any case first uninstall all DTMs before uninstalling the frame application DSV401 R3 (SMART VISION).

#### **2.5 Update- / Upgrade instructions**

- Uninstallation is not needed before update / upgrade. It can be handled like a new installation, existing projects will be kept.
- By using a DP/PA Linking Device allowing a DP Baud Rate  $> 93,25$  kbaud:

 When updating / upgrading the PROFIBUS PA-DTM it is necessary to re-integrate the converted GSD-file for Linking Devices in the PA-DTM again! Workflow see chapter "Linking Device/SK2 and SK1 hints"

– Hints regarding new versions may be found under http://www.abb.com/Fieldbus

### **2.6 Known problems and limitations**

Valid for FDT frame applications only:

- TAG cannot be set via a DTM.
- In DSV401 R3 (SMART VISION) this limit does not apply. - DTM cannot switch to Offline mode if working with Online
- **Application**
- Device has to be disconnected first and then the DTM can be switched to Offline mode only. In DSV401 R3 (SMART VISION) this limit does not apply.
- It could happen that the list of available functions for a  $DTM$  in the frame application does not get updated. If that happens, click on "New project" in the frame and when prompted to save click on "Cancel". The DTM menu with all functions in the frame will be available again.

In DSV401 R3 (SMART VISION) this limit does not apply.

### **2.7 Getting help / further information**

– Press 'F1' for online help. Help concerning the implementation of the DTM in the FDT Frame Application (e.g. DSV401 R3 (SMART VISION), ...)

can be found in the respective documentation.

#### Hints regarding commissioning

– There are three entries of the DTM in the SMART VISION project editor, each with a different PROFIBUS device-ident-number.

- 0x0849 (manufacturer specific)
- 0x9700 (PROFIBUS-standard 1 AI-block)

 - 0x9742 (PROFIBUS-standard 1 AI-block, 1 totalizer-block) The DTM must be chosen according the ident-number-selector in the device.

The FCM2000-PA is delivered with the ident number 0x0849

- When a device has been connected for the first time, and the automatic upload is completed, it is recommended to save all data using the menu file/save as dataset. (database suffix \*.dat)
- Initialisation of the DTM for the FCM2000-PA: For starting the DTM, the DTM for the FCM2000-PA as HART device has to be used when creating the project tree. For initialisation the point "More" has to be selected in the menu under "Device". Depending on the operating speed of the PC this could take some seconds.
- Configuration of the FCM2000-PA:
- The DTM is started by clicking the right mouse key or via the menu point "Device", in each case with "Edit". After a "Connection set-up" first all the data of the device are loaded completely. Changed data are displayed in blue and underligned. Using the command "Save data to device" these data will be sent to the device.

### <span id="page-2-0"></span>**2.8 How to get the Software (driver)?**

- Please use one of the following ways to get the Software (driver):
- Available on the newest DTM & DSV401 (SMART VISION) CD-ROM

The latest Software (driver) and "Supplementary Information" at one time with hints regarding new versions, known problems and limitations, etc. may be found:

- As download from <http://www.abb.com/Fieldbus>
	- ->[select Fieldbus protocol]
		- ->[select field device] ->[select device group / name]
		- use link read more
		- -> go to flag "Fieldbus & HART Files"
- The Aspect Object (\*.afw) online file contains all driver and information. For the \*.afw file
	- -> go to flag "Downloads"

### **2.9 Licensing the DTM**

- The DTM is usable without any license in every Frame Application.
- Following the installation the ABB DTM runs 90-days in demo mode (full functionality) and needs to be purchasing within this period, when the storage of data on a PC / Notebook being requested.
- By purchasing the DSV401 R3 (SMART VISION) single PC license the ABB DTM is also operable without restriction and does not have to be ordered separately!

**ABB has Sales & Customer Support expertise in over 100 countries worldwide.** 

http://www.abb.com/instrumentation

**www.abb.de**

The Company's policy is one of continuous product improvement and the right is reserved to modify the information contained herein without notice.

Printed in the Fed. Rep. of Germany (12.2006)

© ABB 2006

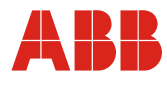

**ABB Ltd.**  Oldends Lane, Stonehouse Gloucestershire, GL10 3TA UK<br>Tel: +44 (0)1453 826661 Fax: +44 (0) 1453 829671

**ABB Inc.**  125 E. County Line Road Warminster, PA 18974 USA Tel: +1 215 674 6000 Fax: +1 215 674 7183

**ABB Automation Products GmbH**  Dransfelder Str. 2 37079 Göttingen Germany Tel: +49 551 905-534 Fax: +49 551 905-555